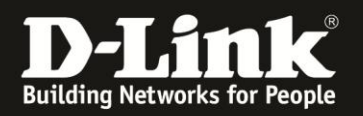

# **Anleitung zur Einrichtung von DynDNS**

Für DWR-921 (Stand April 2013)

Wichtig: Es muss bereits auf der Homepage des Serviceanbieters, [www.dyndns.com](http://www.dyndns.com/) oder [www.dlinkddns.com,](http://www.dlinkddns.com/) ein Account sowie ein Host angelegt sein. Siehe dazu die Anleitungen zu DynDNS.com:<ftp://ftp.dlink.de/anleitungen/ddns/dyndns.pdf> zu DLinkDDNS.com:<ftp://ftp.dlink.de/anleitungen/ddns/dlinkddns.pdf>

1. Greifen Sie per Webbrowser auf die Konfiguration des DWR-921 zu. Die Standard Adresse ist [http://192.168.0.1](http://192.168.0.1/)

2. Im Auslieferungszustand ist auf die Konfiguration kein Passwort gesetzt. Als **User Name** geben Sie **admin** ein, lassen das **Password** Feld leer und klicken auf **Log In**.

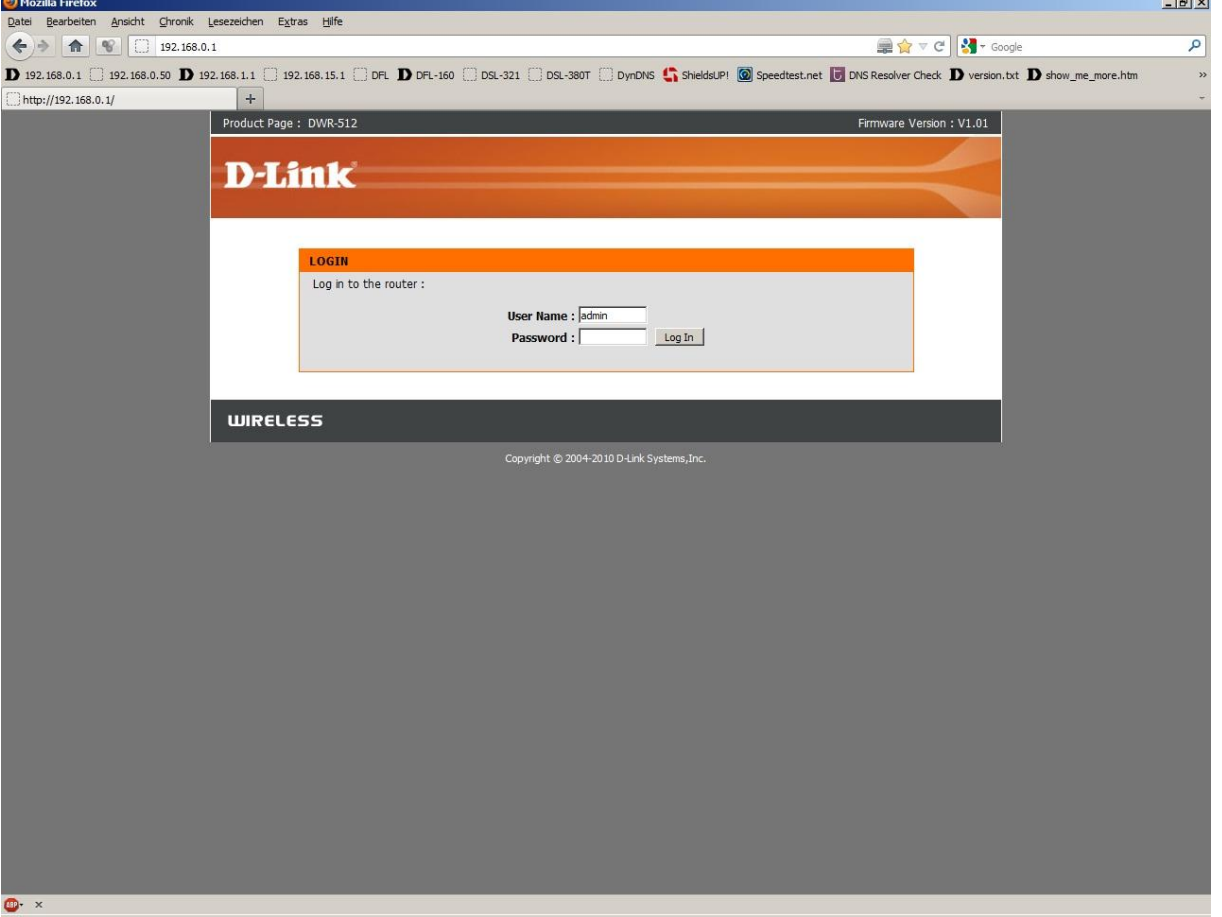

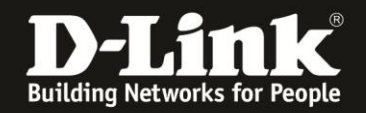

### 2. Wählen Sie oben **Tools** und links **Dynamic DNS** aus.

3. Nehmen Sie die folgenden Einstellungen vor:

- Setzen Sie bei **DDNS** einen Haken.

- Provider = **DynDNS.org(Dynamic)**

Der DWR-921 hat keine separate Vorauswahl für dlinkddns.com, doch da dieser ebenfalls über dyndns.org läuft, kann (muss) bei der Nutzung von dlinkddns dann DynDNS.org(Dynamic) ausgewählt werden.

- Hostn Name = Die Hostadresse, die Sie in Ihrem DynDNS Account erstellt haben.

- Username / E-mail = Der Benutzername, mit dem Sie sich auf der DynDNS-Webseite anmelden.

- Password / Key = Das Kennwort, mit dem Sie sich auf der DynDNS-Webseite anmelden.

#### Klicken Sie abschließend auf **Save Settings**.

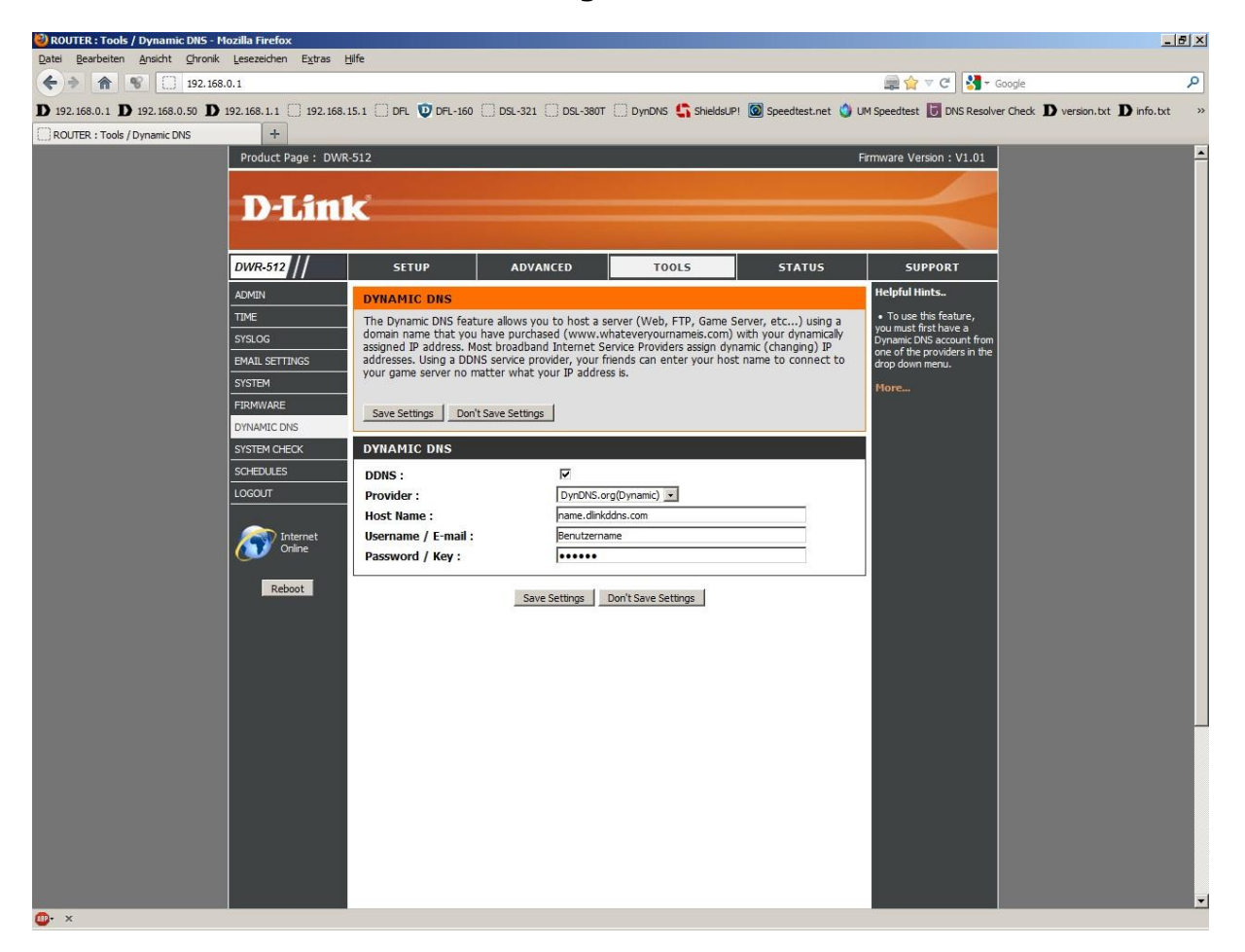

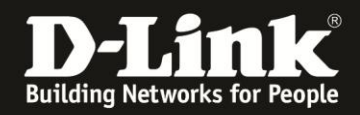

4. Führt der DWR-921 eine DynDNS-Aktualisierung aus, wird dies im Log des DWR-921 protokolliert.

In der Konfiguration des DWR-921 unter Status – Logs klicken Sie auf den Knopf

Last Page

Eine erfolgreiche Aktualisierung schaut wie folgt aus:

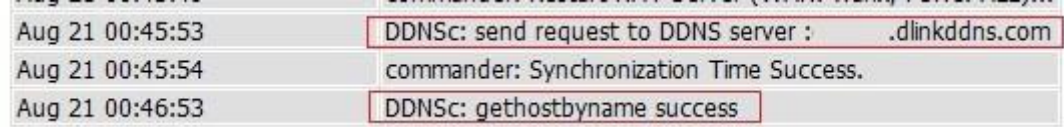

Ebenso werden nicht erfolgreichen DynDNS-Aktualisierungen protokolliert. Anhand des Return Codes, den der Router vom DynDNS-Provider zurück erhält und meist im Log ausgegeben wird, lässt sich die Ursache feststellen.

Unter<http://www.dyndns.com/developers/specs/return.html> sind die Return Codes aufgelistet. Sie können uns auch das Log des Routers über unser Supportportal, das Sie im Supportbereich von [www.dlink.de,](http://www.dlink.de/) [www.dlink.at](http://www.dlink.at/) oder [www.dlink.ch](http://www.dlink.ch/) erreichen, zur Analyse übermitteln.

## **FAQ:**

## **Welche Zeichen sind erlaubt?**

Die Zugangsdaten, mit denen Sie sich auf der DynDNS-Webseite anmelden, dürfen keine Sonderzeichen, z.B. üöäß§\$%& usw. beinhalten.

**Wie viele Zeichen für den Benutzernamen und das Kennwort sind möglich?** Im DWR-921 sind maximal **16 Zeichen** für den DynDNS-**Benutzernamen** und **16 Zeichen** für das DynDNS-**Kennwort** möglich.